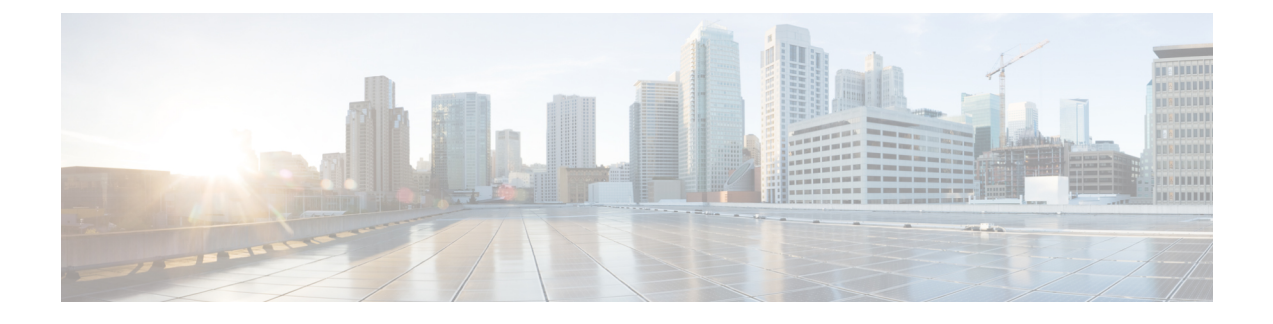

# 冗長性およびハイ アベイラビリティの設定

- プレゼンス冗長グループの概要 (1 ページ)
- プレゼンス冗長グループの要件 (2 ページ)
- プレゼンス冗長グループのタスク フロー (2 ページ)
- 手動フェール オーバー、フォール バック、リカバリの開始 (9 ページ)
- •ほぼゼロのダウンタイムへの IM and Presence フェールオーバー拡張 (18ページ)
- 冗長連携動作および制限事項 (20 ページ)

## プレゼンス冗長グループの概要

プレゼンス冗長グループは、同じクラスタからの 2 つの IM and Presence Service ノードで設定され ています。プレゼンス冗長グループ内の各ノードは、ピア ノードのステータスまたはハートビー トをモニタします。プレゼンス冗長グループを設定して、IM and Presence サービスのクライアン トとアプリケーションの両方の冗長性と回復を提供することができます。

- フェールオーバー:プレゼンス冗長グループ内の IM and Presence サービス ノード上で 1 つ以 上の重要なサービスが失敗した場合、またはグループ内のノードが失敗した場合、プレゼン ス冗長グループ内で行われます。クライアントは、そのグループ内のもう1つのIMandPresence サービス ノードに自動的に接続します。
- •フォールバック:以下のいずれかの状況で、フォールバック コマンドが CLI またはCisco Unified Communications Manager から発行されると行われます。
	- 失敗した IM andPresence サービス ノードがサービスを再開し、すべての重要なサービス が動作している場合。サービスが再開されると、グループ内のフェールオーバーしてい たクライアントは回復したノードに再接続されます。
	- 重要なサービスの不具合のために、アクティブ化されていたバックアップIMandPresence サービスノードが失敗し、ピアノードがフェールオーバー状態であり、自動回復フォー ルバックをサポートしている場合。

たとえば、ローカルの IM and Presence サービスノードのサービスまたはハードウェアで障害が発 生した場合、Cisco Jabber クライアントは、プレゼンス冗長グループを使用してバックアップ用 IMとプレゼンスサービスノードにフェールオーバーします。障害が発生したノードが再びオンラ

インになると、自動フォールバックを構成すると、クライアントは自動的にローカルのIM and Presence サービスノードに再接続されます。自動フォールバックを設定していない場合は、失敗 したノードがオンラインになったときに、手動でフォールバックを開始できます。

プレゼンス冗長性グループでは、冗長性と回復だけでなく、クラスタの高可用性を設定すること もできます。

### 高可用性

IMとプレセンスサービスは、マルチノード導入の高可用性をサポートしています。

プレゼンス冗長グループを設定した後は、そのグループの高可用性を有効にすることができます。 高可用性を実現するには、ペアのノードが必要です。各ノードには、独立型のデータベースと一 連のユーザが存在し、これらは、共通のユーザをサポートできる共有アベイラビリティ データ ベースとともに運用されます。

すべてのIM and Presence サービスノードが、プレゼンス冗長グループに属している必要がありま す。このグループは、単一の IM and Presence サービスノード、またはペアのIM and Presence サー ビスノードで構成されている場合があります。

高可用性を設定するには、次の 2 つの異なるモードを使用します。

- バランスモード:このモードでは、自動ユーザロードバランシング機能と、コンポーネントの 障害や停電が原因で障害が発生した場合のユーザフェイルオーバー機能を備えた、冗長高可 用性を提供します。
- プライマリスペアモード:プライマリノードに障害が発生した場合、スタンバイノードは自動 的にプライマリノードを引き継ぎます。自動ロードバランシング機能は提供しません。

IM and Presence サービの導入を高可用性の導入として設定することをお勧めします。シングル導 入で高可用性と非高可用性状態の冗長グループを同時に構成することは可能ですが、この構成は 推奨されません。

## プレゼンス冗長グループの要件

WANを使用した配置の場合、各IM and Presence サービス クラスタに対して最低 10 メガビット/秒 の専用帯域幅と、80ミリ秒以下のラウンドトリップ遅延が必要です。この推奨帯域幅よりも小さ い帯域幅では、パフォーマンスに悪い影響を及ぼす可能性があります。

# プレゼンス冗長グループのタスク フロー

1 つの IM and Presence Service ノードは、1 つのプレゼンス冗長グループのみに割り当てることが できます。高可用性を実現するには、同じクラスタから 2 つのノードをプレゼンス冗長グループ に割り当て、グループの高可用性を確保する必要があります。

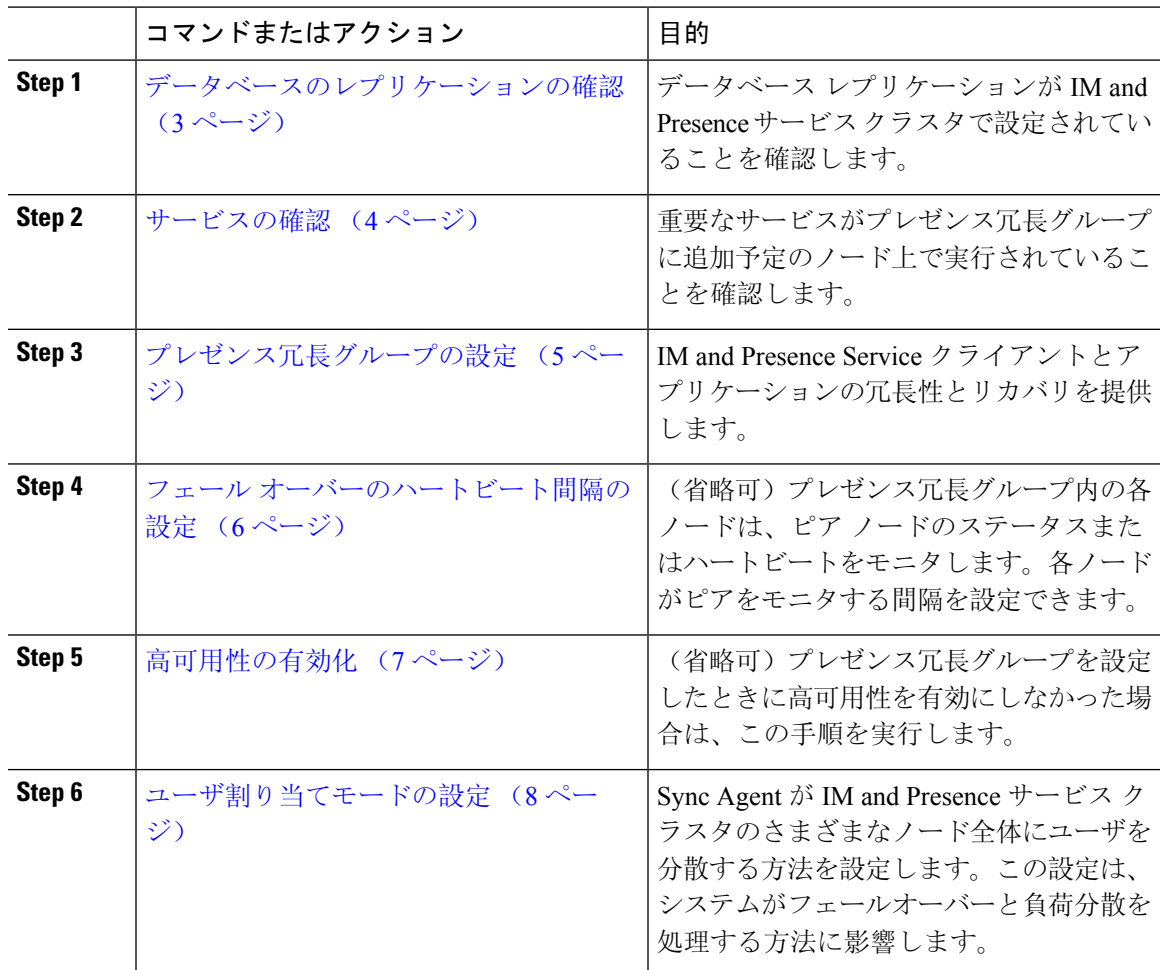

#### 手順

### データベースのレプリケーションの確認

状態冗長グループの高可用性を有効にする前に、IM and Presence サービスクラスタでデータベー スレプリケーションが設定されていることを確認してください。

### 手順

**Step 1** 次のいずれかの方法を使用して CLI セッションを開始します。

- リモート システムの場合は、SSH を使用して Cisco Unified オペレーティング システムにセ キュアに接続します。SSH クライアントで、**ssh** *adminname @ hostname*を入力してパス ワードを入力します。
- シリアル ポートへの直接接続を介して、自動的に表示されるプロンプトでクレデンシャルを 入力します。
- **Step 2 utils dbreplication status** コマンドを実行して、データベース テーブルのエラーまたは不一致を確 認します。
- **Step 3 utils dbreplication runtimestate** コマンドを実行して、ノードでデータベース レプリケーションが アクティブであることを確認します。

出力にはすべてのノードが一覧表示されます。データベース レプリケーションがセットアップさ れて正常であれば、各ノードの **replication setup** の値は **2** になります。

2 以外の値が返された場合は、続行する前にエラーを解決する必要があります。

#### 次のタスク

サービスの確認 (4 ページ)

### サービスの確認

重要なサービスがプレゼンス冗長グループに追加予定のノード上で実行されていることを確認し ます。高可用性を有効にする前に、重要なサービスを実行する必要があります。重要なサービス がいずれのノードでも動作していない場合、障害状態に高可用性をオンにするとプレゼンス冗長 グループは Failed 状態になります。重要なサービスが 1 つのノードで実行されていない場合、高 可用性をオンにすると、そのノードが他のノードにフェールオーバーします。

### 始める前に

データベースのレプリケーションの確認 (3 ページ)

### 手順

- **Step 1** [Cisco Unified IM and Presenceのサービスアビリティ (Cisco Unified IM and Presence Serviceability)] から、**[**ツール(**Tools**)**]**>**[**コントロールセンター**-**ネットワークサービス(**ControlCenter -Network Services**)**]** を選択します。
- **Step 2** [サーバ(Server)] リストから、適切なノードを選択し、[移動(Go)] をクリックします。
- **Step 3** [IM and Presence サービス(IM and Presence Services)] で、次のサービスが開始されていることを 確認します。
	- **Cisco Client Profile Agent**
	- **Cisco Sync Agent**
	- **Cisco XCP Router**
- **Step 4 | 「関連リンク (Related Links) ] ドロップダウン リストから [コントロールセンター-ネットワーク** サービス(Control Center - Network Services)] を選択し、[移動(Go)] をクリックします。
- **Step 5** [IM and Presence サービス(IM and Presence Services)] で、次のサービスが開始されていることを 確認します。
- **Cisco SIP Proxy**
- **Cisco Presence Engine**

### 次のタスク

プレゼンス冗長グループの設定 (5 ページ)

### プレゼンス冗長グループの設定

Cisco Unified Communications Managerを使用して、IM and Presence サービスノードの冗長性を構成 します。

各状態冗長グループには、2つのIM andPresenceサービスノードを含めることができます。各ノー ドは、1つのプレゼンス冗長グループにのみ割り当て可能です。プレゼンス冗長グループの両方の ノードが同一クラスタ上にあり、同じ IM and Presence サービス データベース パブリッシャ ノー ドを持つ必要があります。

### 始める前に

- サービスの確認 (4 ページ)
- 状態冗長グループに追加するIM and Presence サービスノードが同じソフトウェアバージョン を実行していることを確認します。

### 手順

- **Step 1** Cisco Unified CM Administration から、**[**システム(**System**)**]** > **[**プレゼンス冗長グループ(**Presence Redundancy Groups**)**]** を選択します。
- **Step 2 [**新規追加**]** をクリックします。
- **Step 3** ステータスが冗長なグループの一意の名前を入力します。

アンダースコア(\_)とダッシュ(-)を含む最大 128 字の英数字を入力できます。

**Step 4** グループの説明を入力します。

記号を含む最大128字の英数字を入力できますが、二重引用符(")、パーセント記号(%)、ア ンパサンド(&)、スラッシュ(\)、山カッコ(◇)は使用できません。

- **Step 5** IM and Presence Serviceの2つの異なるノードを[プレゼンスサーバ (Presence Server)] フィール ドで選択し、グループに割り当てます。
- **Step 6** (任意) [高可用性を有効にする(Enable High Availability)] チェックボックスをオンにして、プ レゼンス冗長グループの高可用性を有効にします。

**Step 7** [保存 (Save) ] をクリックします。

#### 次のタスク

フェール オーバーのハートビート間隔の設定 (6 ページ)

### フェール オーバーのハートビート間隔の設定

プレゼンス冗長グループ内の各ピアが、ピアがアクティブであることを確認するためには、ピア ノードのハートビート(ステータス)をモニタするキープ アライブ設定を決定する任意指定の サービス パラメータを設定します。フェールオーバーは、設定したタイマーの有効期限が切れた 後にピア ノードが応答しなくなった場合に開始されます。

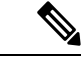

シスコでは、このパラメータのデフォルト値を使用することを推奨しています。ただし、必要に 応じて値を設定し直すことも可能です。 (注)

### 手順

- **Step 1** Cisco Unified CM IM and Presence Administration で、システム > サービス パラメータを選択しま す。
- **Step 2** [サーバ(Server)] ドロップダウン リストから、IM and Presence ノードを選択します。
- **Step 3** [サービス(Service)] ドロップダウンから、**Cisco Server Recovery Manager**(アクティブ)を選 択します。
- **Step 4** [一般的なServer Recovery Managerパラメータ(クラスタ全体)(General Server Recovery Manager Parameters (Clusterwide))] で、プレゼンス冗長グループ内の各ノードがピア ノードのハートビー トのモニタに使用する、クラスタ全体のキープ アライブ設定を指定します。フェールオーバー は、ピア ノードが応答しない場合に開始することができます。
	- **[**サービスポート(**Service Port**)**]**:このパラメータでは、Cisco Server Recovery Manager がピ アとの通信に使用するポートを指定します。デフォルトは 22001 です。
	- **[**管理**RPC**ポート(**Admin RPC Port**)**]**:このパラメータでは、Cisco Server Recovery Manager が管理 RPC 要求を提供するために使用するポートを指定します。デフォルトは 20075 です。
	- **[**重要なサービス遅延(**Critical Service Delay**)**]**:このパラメータでは、フェールオーバーが 開始されるまでに重要なサービスを停止しても無視される期間を、秒単位で指定します。デ フォルトは 90 です。
	- **[**自動フォールバックの有効化(**Enable Automatic Fallback**)**]**:このパラメータでは、自動 フォールバックを実行するかどうかを指定します。フェールオーバーが発生した場合、プラ イマリノードが正常な状態に戻った30分後に、IMandPresenceServiceがユーザをバックアッ プ ノードからプライマリ ノードに自動的に移動します。デフォルト値は [False] です。
	- **[**初期化キープアライブ(ハートビート)タイムアウト(**Initialization Keep Alive (Heartbeat) Timeout**)**]**:このパラメータでは、フェールオーバーが開始されるまでに、初期化中にピア

との間でハートビートが喪失しても無視される期間を、秒単位で指定します。デフォルトは 120 です。

- **[**キープアライブ(ハートビート)タイムアウト(**Keep Alive (Heartbeat) Timeout**)**]**:このパ ラメータでは、フェールオーバーが開始されるまでに、ピアとの間でハートビートが喪失し ても無視される期間を、秒単位で指定します。デフォルトは 60 です。
- **[**キープアライブ(ハートビート)間隔(**Keep Alive (HeartBeat) Interval**)**]**:このパラメータ では、ピアノードに送信されるキープアライブ(ハートビート)メッセージの間隔を指定し ます。デフォルトは 15 です。
- **[XCP AuthenticationService**のモニタリングの有効化(**Enable monitoring of XCP Authentication Service) 1:** このパラメータを使用して、Cisco XCP Authentication Service をモニタするように システムを設定し、ノードでサービスの障害が発生したときにピア ノードへの自動フェール オーバーを開始することができます。[XCP Authentication Serviceのモニタリングの有効化 (Enable monitoring of XCP Authentication Service)] フィールドで、サービス パラメータの値 を [TRUE] に設定します。
- **Step 5** 次の追加パラメータを設定して、CUPC 8.5 以降のクライアントに、再ログインを試行するまでの 待機時間を指定します。前述のパラメータとは異なり、これらのパラメータは、クラスタ ノード 毎に個別に設定する必要があります。
	- **[**クライアントの再ログインの下限(**Client Re-Login Lower Limit**)**]**:このパラメータでは、 CUPC 8.5 以降がこのサーバに再ログインするまでの待機時間の加減を秒単位で指定します。 デフォルトは 120 です。
	- **[**クライアントの再ログインの上限(**Client Re-Login Upper Limit**)**]**:このパラメータでは、 CUPC 8.5 以降がこのサーバに再ログインするまでの待機時間の上限を秒単位で指定します。 デフォルトは 537 です。
- **Step 6 [**保存(**Save**)**]** をクリックします。

#### 次のタスク

プレゼンス冗長グループを設定したときに「高可用性の有効化 (7 ページ)」を実行しなかっ た場合は、ここで実行します。

### 高可用性の有効化

### $\mathbb{Z}$

IM and Presence Service クラスタのレプリケーションのセットアップに失敗したが、すべての重要 なサービスが実行されている場合、現在の冗長グループで有効な場合は、すぐにフェール オー バーする場合があります。 注意

### 始める前に

• プレゼンス冗長グループの設定 (5 ページ)

- IM and Presence Service クラスタでレプリケーションがセットアップされていることを確認し ます。
- すべての重要なサービスが動作していることを確認します。

### 手順

- **Step 1** Cisco Unified CM Administration から、**[**システム(**System**)**]** > **[**プレゼンス冗長グループ(**Presence Redundancy Groups**)**]** を選択します。
- **Step 2** 検索情報を指定し、[検索(Find)] をクリックします。
- Step 3 設定したプレゼンス冗長グループを選択します。
- **Step 4** 高可用性を有効にするには、[高可用性を有効にする(Enable High Availability)] チェックボック スをオンにします。
- **Step 5** [保存(Save)] をクリックします。

### ユーザ割り当てモードの設定

この手順を使用して、同期エージェントがクラスタ内のノードにユーザーを割り当てる方法を構 成します。この設定は、フェールオーバーと負荷分散を管理するのに役立ちます。

### 手順

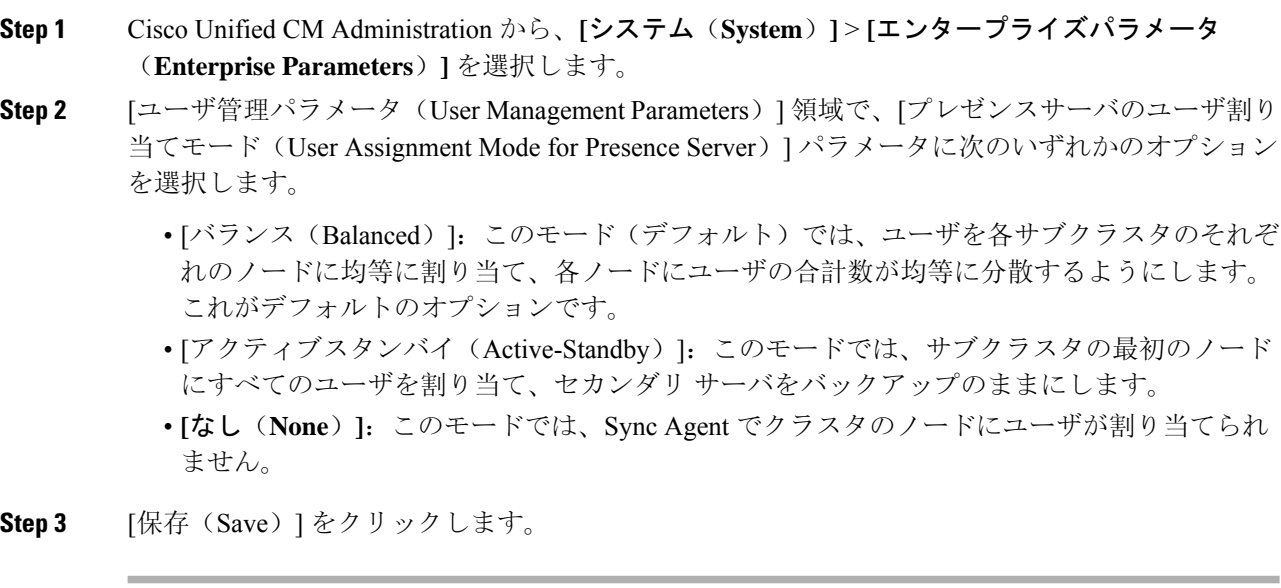

## 手動フェールオーバー、フォールバック、リカバリの開 始

この手順で、プレゼンス冗長グループの IM and Presence Service ノードのフェール オーバー、 フォール バックおよびリカバリを手動で開始することができます。

- 手動フェールオーバー:手動フェールオーバーを開始すると、**CiscoServer RecoveryManager** が、障害が発生したノードの重要なサービスを停止します。失敗したノードのすべてのユー ザの接続は切断され、再度バックアップ ノードにログインする必要があります。手動フォー ルバックを呼び出さない限り、重要なサービスは再起動されません。
- 手動フォールバック:手動フォールバックを開始すると、**CiscoServer RecoveryManager**がプ ライマリノード上の重要なサービスを再起動し、フェールオーバーが行われたすべてのユー ザの接続を切断します。これらのユーザは、割り当てられたノードに再度ログインする必要 があります。
- 手動リカバリ:プレゼンス冗長グループ内の両方のノードが障害状態となった場合、手動で 回復する必要があります。この場合、IM andPresenceServiceが**CiscoServer Recovery Manager** サービスを、プレゼンス冗長グループの両方のノードで再起動します。

### 手順

- **Step 1** Cisco Unified CM Administration から、**[**システム(**System**)**]** > **[**プレゼンス冗長グループ(**Presence Redundancy Groups**)**]** を選択します。
- **Step 2** 検索をクリックして、適切なノードを持つプレゼンス冗長グループを選択します。
- **Step 3** 次のいずれかを実行します。使用可能なボタンは、ノードの現在の状態によって異なることに留 意してください。
	- フェール オーバーをクリックして、アクティブノードのフェール オーバーを開始します。
	- フォール バック をクリックして、フェール オーバーされたノードのフォール バックを開始 します。
	- 両方のノードがフェイル オーバーして、リカバリを行う場合は、リカバリをクリックしま す。

これらの操作は、CLI を使用して、Cisco Unified Communications Manager または IM and Presence Service から開始することも可能です。詳細については、『*Cisco Unified Communications* ソリュー ション コマンドライン インターフェイス ガイド』を参照してください。 (注)

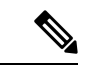

いずれかのノードがフェール オーバー状態である間のエンド ユーザの IM and Presence Service ク ラスタへの追加はできません。 (注)

## ノード状態の定義

表 **<sup>1</sup> :** プレゼンス冗長グループのノード状態の定義

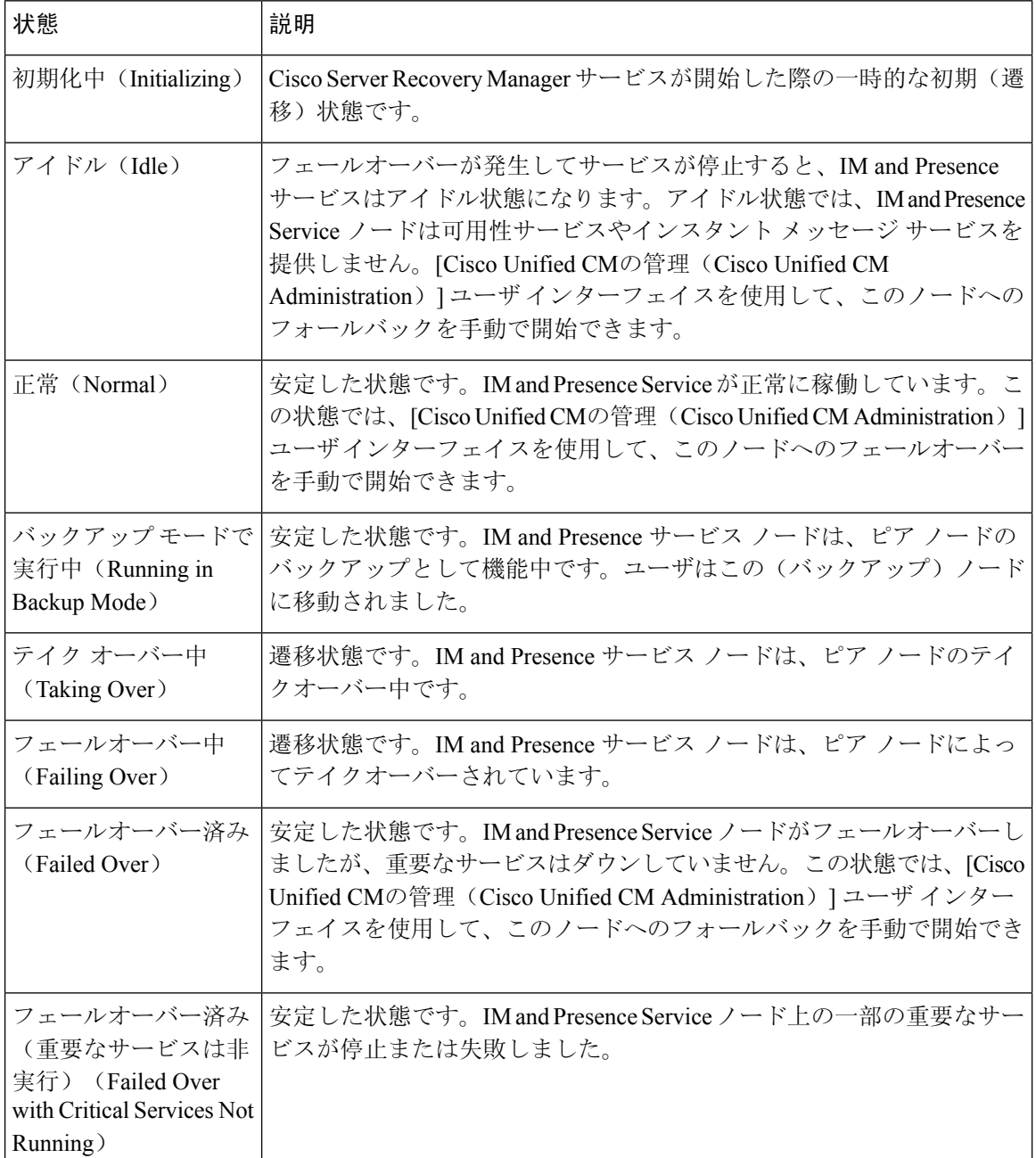

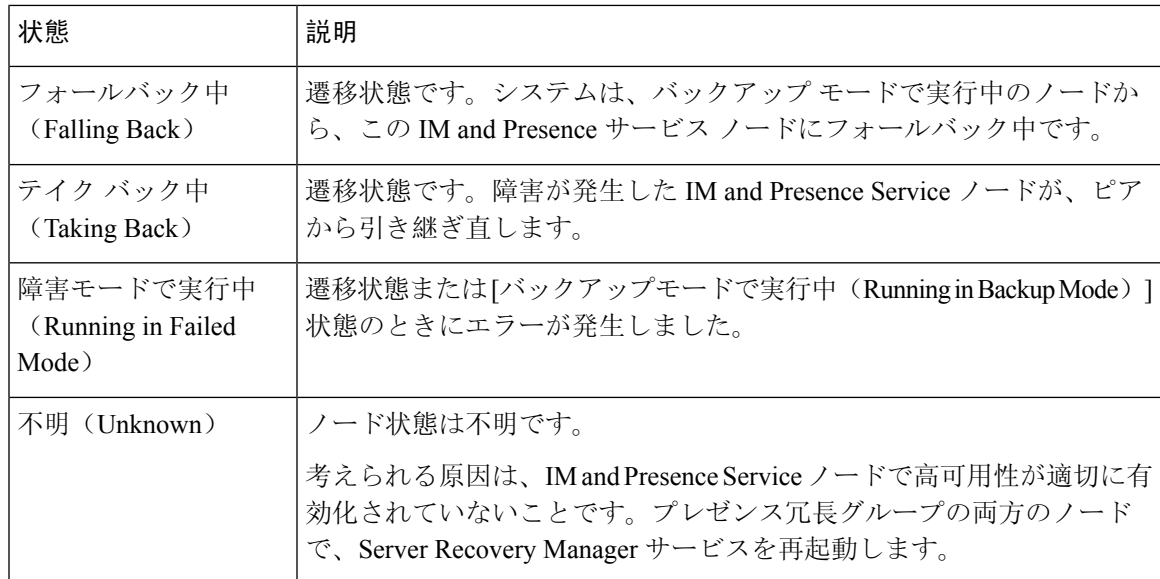

## ノードの状態、原因、および推奨するアクション

[Cisco Unified CMの管理(Cisco Unified CM Administration)] ユーザ インターフェイスを使用してグ ループを選択する場合、[プレゼンス冗長グループの設定(PresenceRedundancy GroupConfiguration)] ウィンドウのプレゼンス冗長グループでノードのステータスを表示できます。

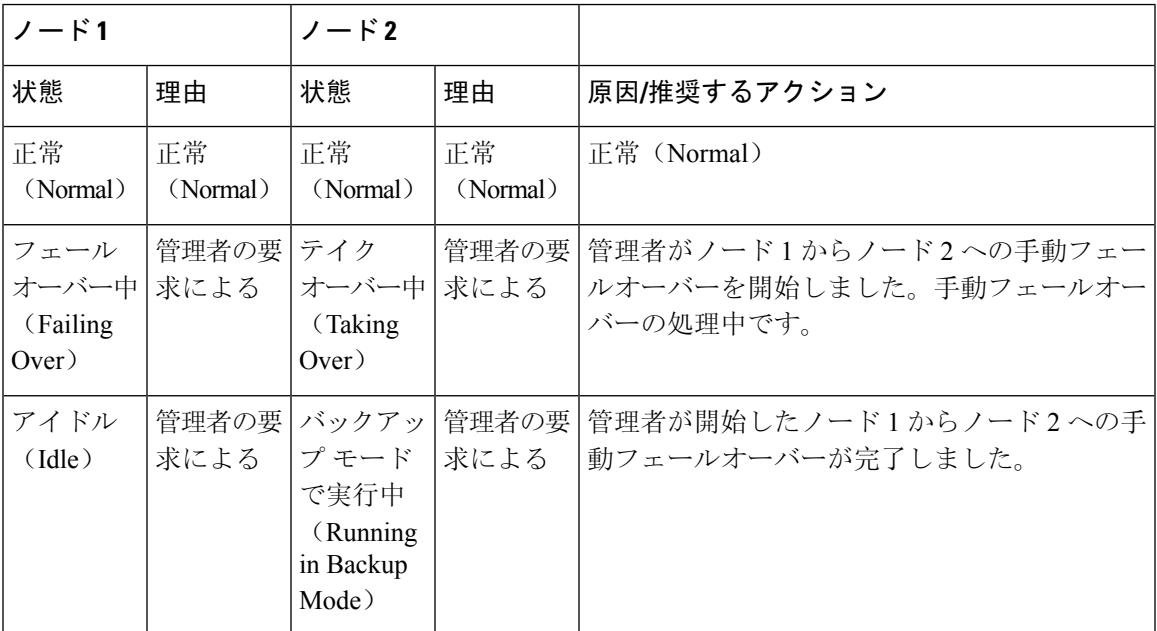

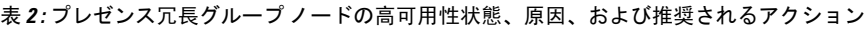

 $\overline{\phantom{a}}$ 

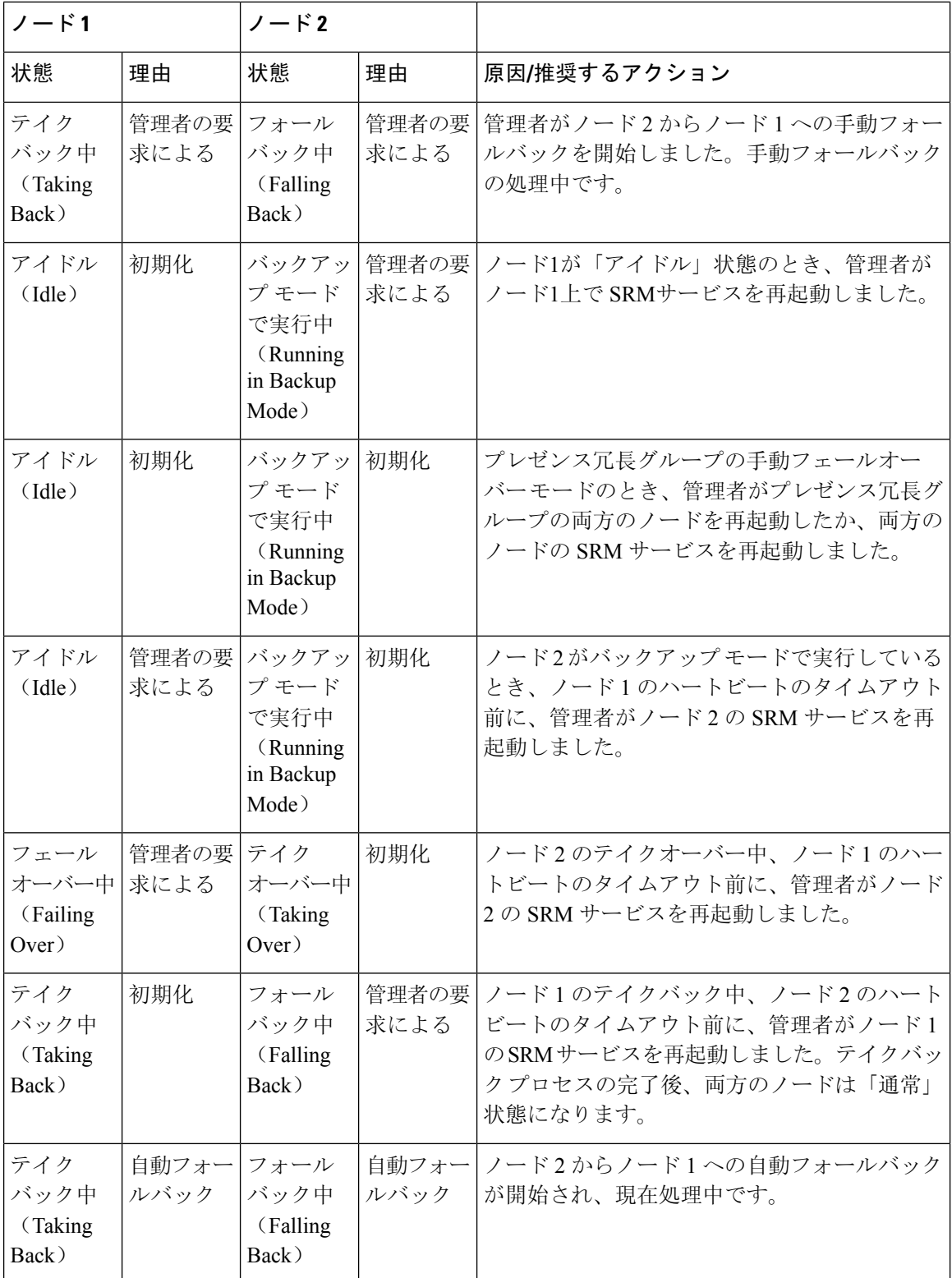

Ι

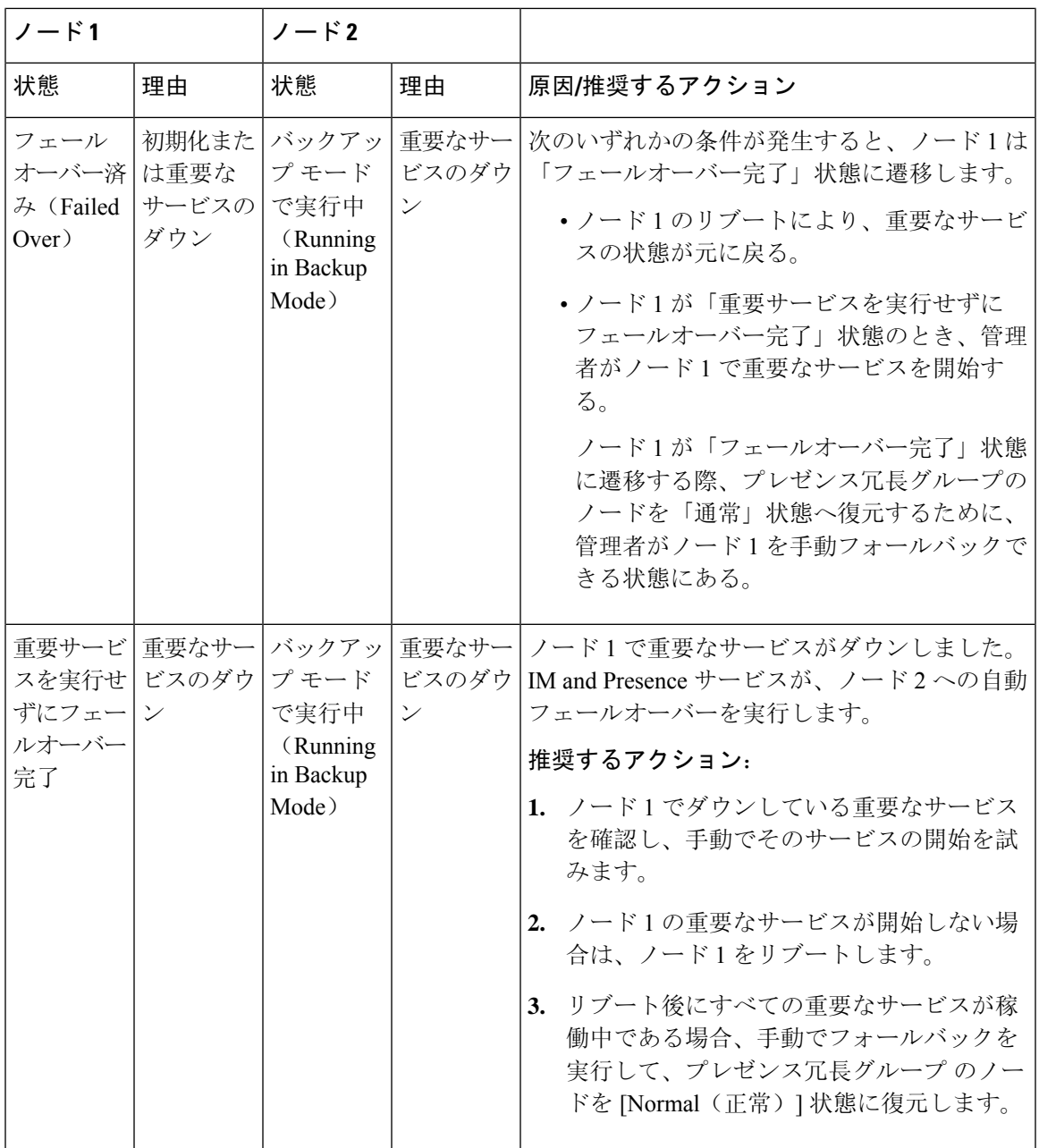

 $\overline{1}$ 

 $\mathbf{r}$ 

 $\overline{\phantom{a}}$ 

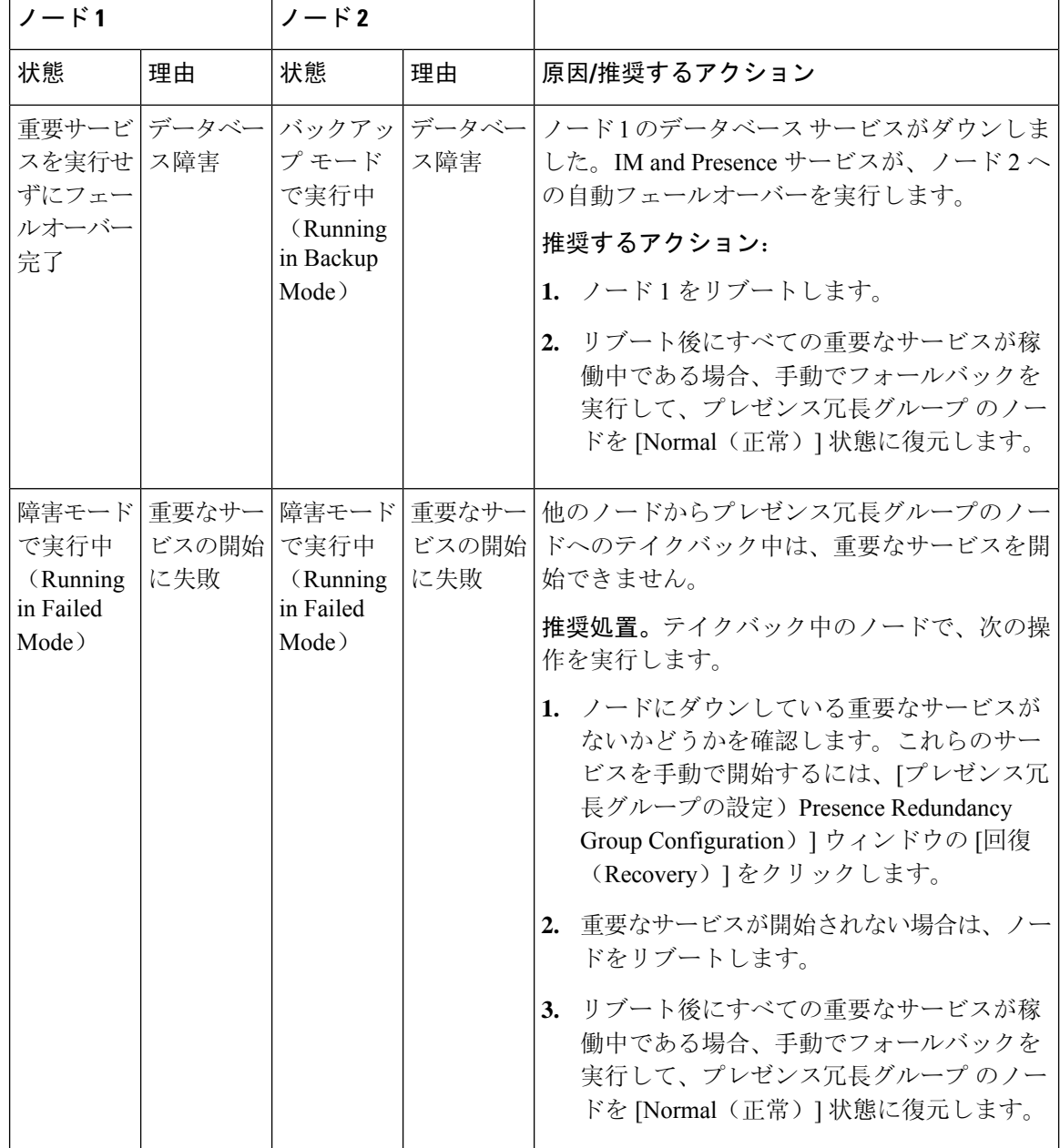

Ι

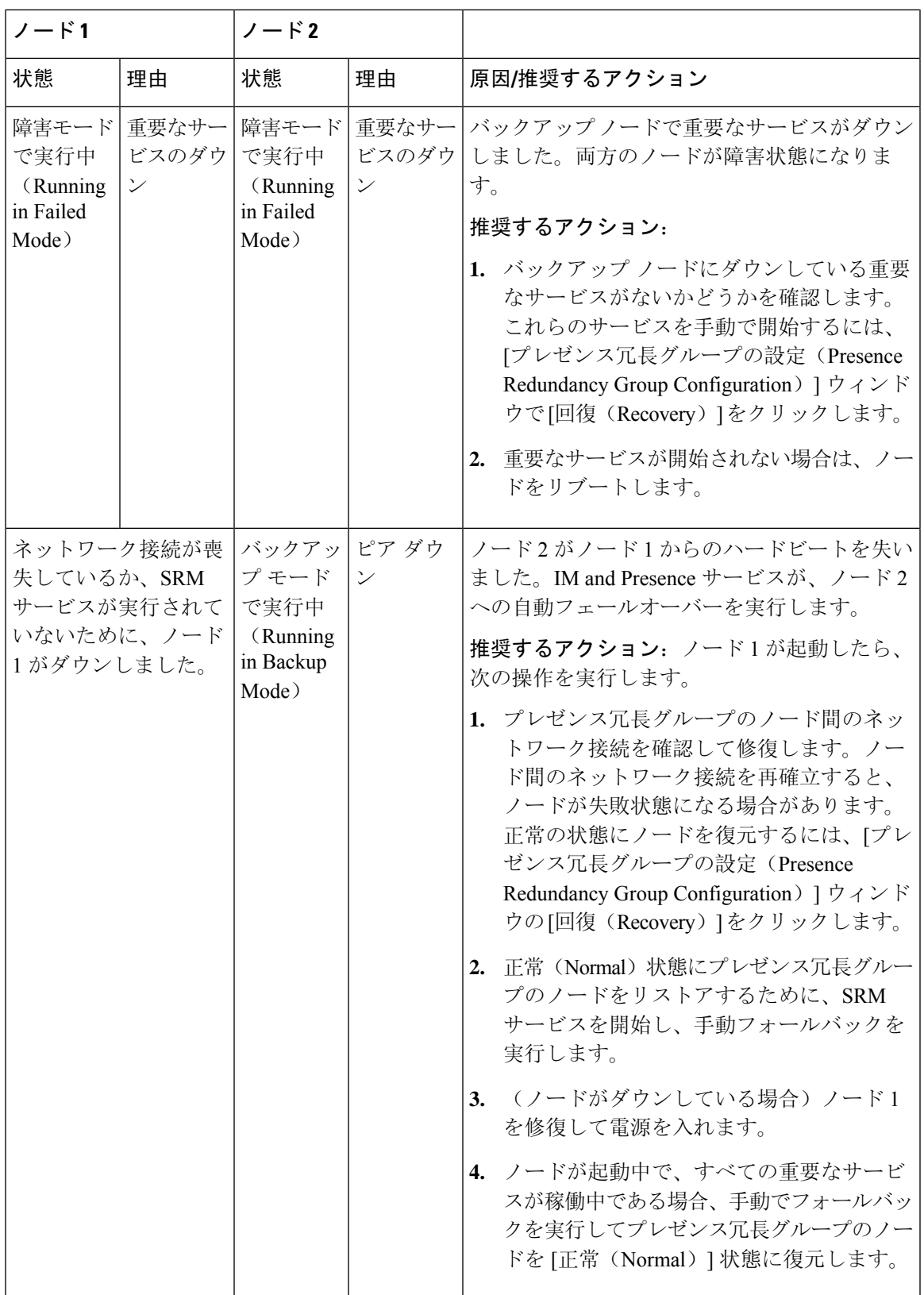

 $\overline{\phantom{a}}$ 

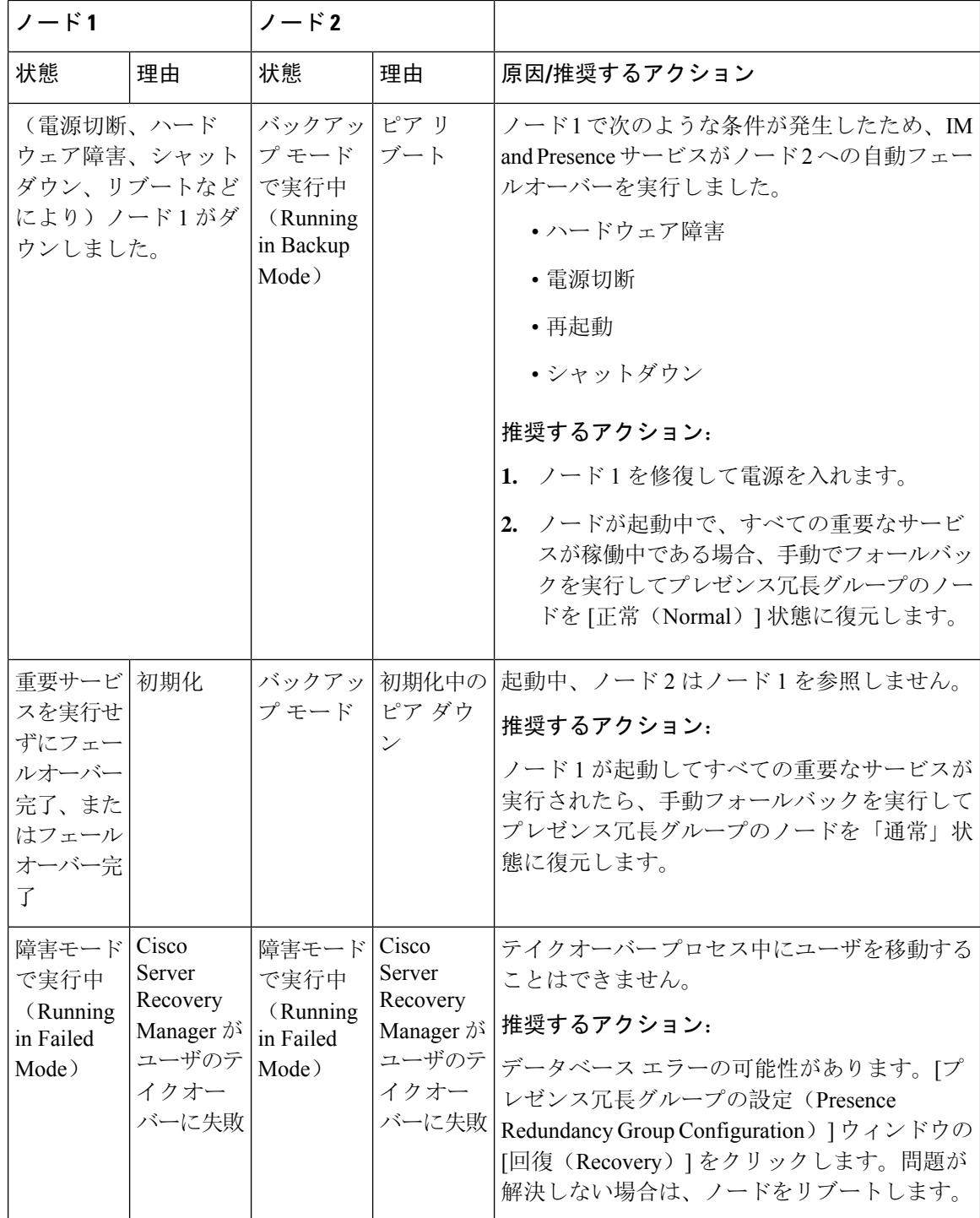

Ι

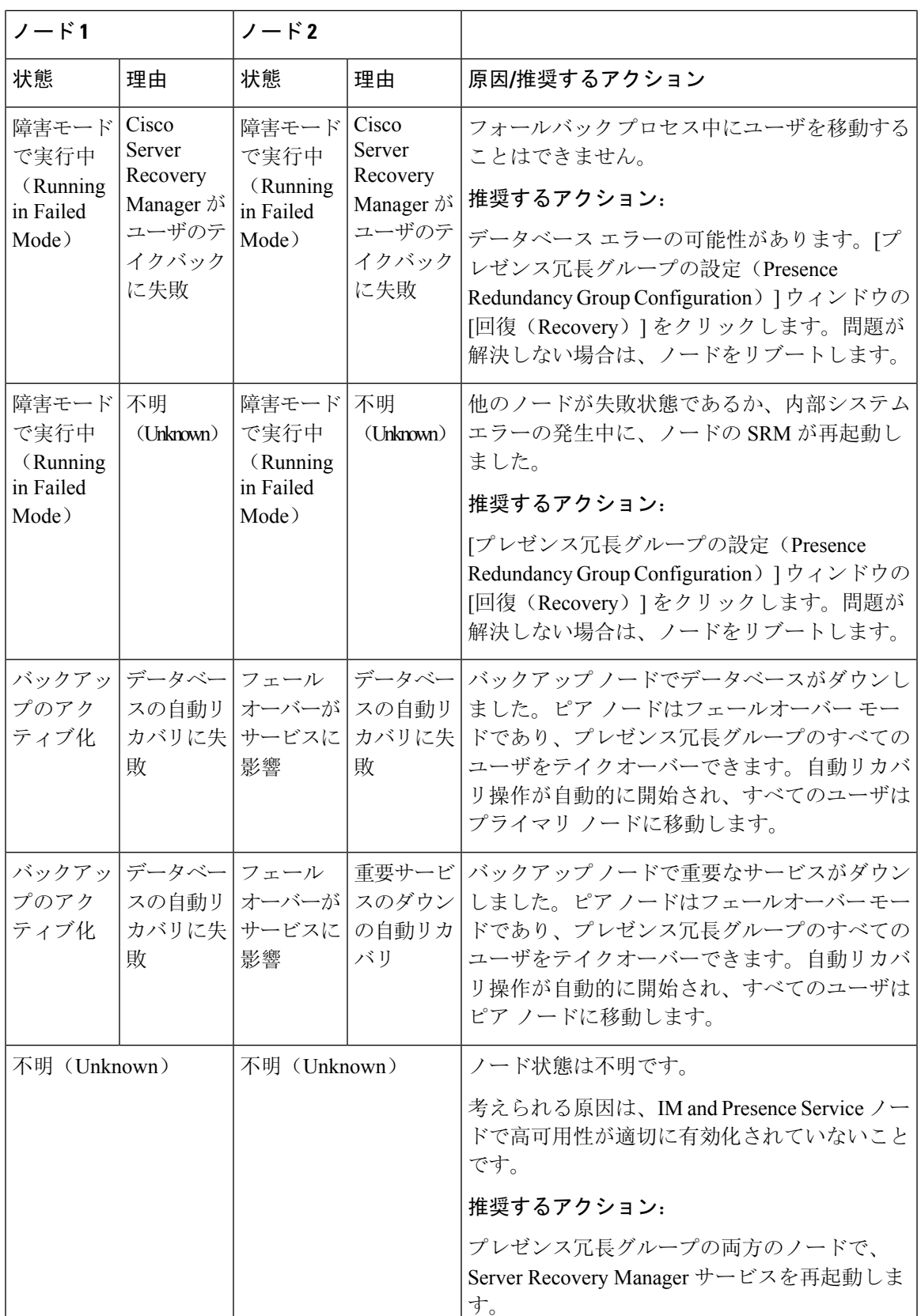

# ほぼゼロのダウンタイムへの **IM and Presence** フェール オーバー拡張

### 前提条件:

• リリースの互換性:モバイルおよびリモートアクセスユーザの場合、Cisco UnifiedCMおよび IM and Presence リリース 14、Jabber リリース 14、および Expressway 14。

IMandPresenceサービスは、高可用性フェールオーバーイベント中のサービス停止を排除し、Cisco Jabber クライアントをセカンダリ/バックアップサーバにシームレスに移行できるようにします。

リリース 14 では、IM andPresence サービスは Jabber クライアントとのデュアル接続をサポートし ています。このタイプの接続をクライアント側で有効にすると、ハイアベイラビリティフェール オーバーイベント中のサービスダウンタイムが大幅に短縮されます(ほぼゼロ)。

Jabber クライアントでいくつかの追加設定を使用して、この機能を有効にすることができます。 Jabberでデュアル接続を有効にする方法の詳細については、『Cisco Jabber 14[のパラメータリファ](https://www.cisco.com/c/en/us/support/unified-communications/jabber-windows/products-installation-guides-list.html) レンス [ガイド』](https://www.cisco.com/c/en/us/support/unified-communications/jabber-windows/products-installation-guides-list.html)の *EnableDualConnections* および *Inactive\_Connection\_Activation\_Timer* パラメータ を参照してください。

図 **<sup>1</sup> : IM** プレゼンスフェールオーバーの拡張

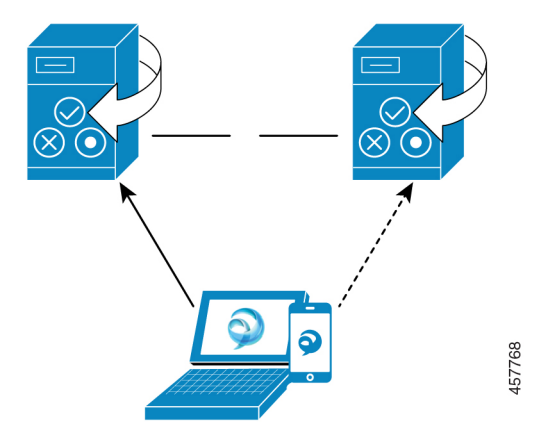

フェールオーバーの場合、この拡張機能により、ダウンタイムをほぼゼロに最小化できます。こ れは、Cisco Jabber クライアントが IM andPresence ノードとのデュアル接続を維持できるようにす ることで実現されます。クライアントのログインプロセス中に作成されたプライマリノードとの アクティブな接続が維持されます。バックアップノードとの非アクティブな接続は、クライアン トの再ログインの下限とクライアントの再ログインの上限の値の間のランダムな秒数後に作成さ れます。これらの制限は、Cisco Server Recovery Manager サービスのサービスパラメータとして設 定されます。

フェールオーバーが発生すると、Jabber クライアントは「非アクティブ」接続をアクティブにし てサーバと通信します。非アクティブな接続がバックアップノードにすでに作成されているため、 Jabber のダウンタイムは最小限に抑えられます。

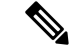

Cisco Jabber クライアントの制限により、このフェールオーバー拡張機能(Jabber 用)は、IM and Presence サービスの無制限(XU)バージョンでは機能しません。これは、無制限バージョンでは Jabber などの XMPP クライアントと IM and Presence サービス間のセキュアな TLS 接続が無効に なっているためです。 (注)

制限付きバージョンでは、**[**セキュリティ設定(**SecuritySettings**)**]**ページ(**[**システム(**System**)**]**> **[**セキュリティ(**Security**)**]** > **[**設定(**Settings**)**]**)で **[XMPP** クライアントから **IM/P** サービスの セキュア モードを有効にする(**Enable XMPP Client to IM/P Service Secure Mod**)**]** オプションが デフォルトで有効になっており、これにより、フェールオーバー拡張が Jabber で機能するように なります。フェールオーバー拡張を使用する場合は、このモードをオフにしないことをお勧めし ます。この制限の詳細については、「CSCvx94284」を参照してください。

### デュアル登録が成立しているかどうかの確認方法

デュアル登録が確実に確立されるように、プライマリノードに X 人のユーザを割り当て、セカン ダリノードに Y 人のユーザを割り当てたシナリオを検討してください。プライマリノードで *JsmSessionsClient* および *JsmSessionsClientInactive* カウンタを確認すると、*JsmSessionsClient* に接続 されているユーザの総数が X であり、*JsmSessionsClientInactive* が Y であることがわかります。 *JsmSessionsClient* は Y で、*JsmSessionsClientInactive* は X です。

### デュアル登録を無効にする方法

サーバの HA を無効にせずにクライアント側の HA を無効にすることで、デュアル登録を無効に することができます。さらに、HAを無効にすると、サーバからクライアントにデュアル登録が提 供されず、クライアントは非アクティブな接続を確立できません。Jabber でデュアル接続を有効 にする方法の詳細については、『Cisco Jabber 14 [のパラメータ](https://www.cisco.com/c/en/us/support/unified-communications/jabber-windows/products-installation-guides-list.html) リファレンス ガイド』の *EnableDualConnections* および *Inactive\_Connection\_Activation\_Timer* パラメータを参照してくださ い。

### アップグレード中のゼロダウンタイムを監視するカウンタ

ダウンタイムがゼロになるようにアップグレードプロセスを追跡するには、Real-Time Monitoring Tool を使用して次のカウンタを監視します。

#### 表 **3 :** アップグレード中のゼロダウンタイムを監視するカウンタ

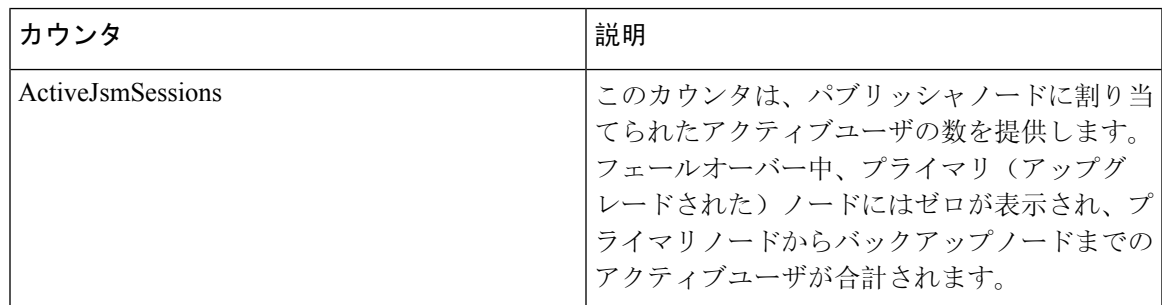

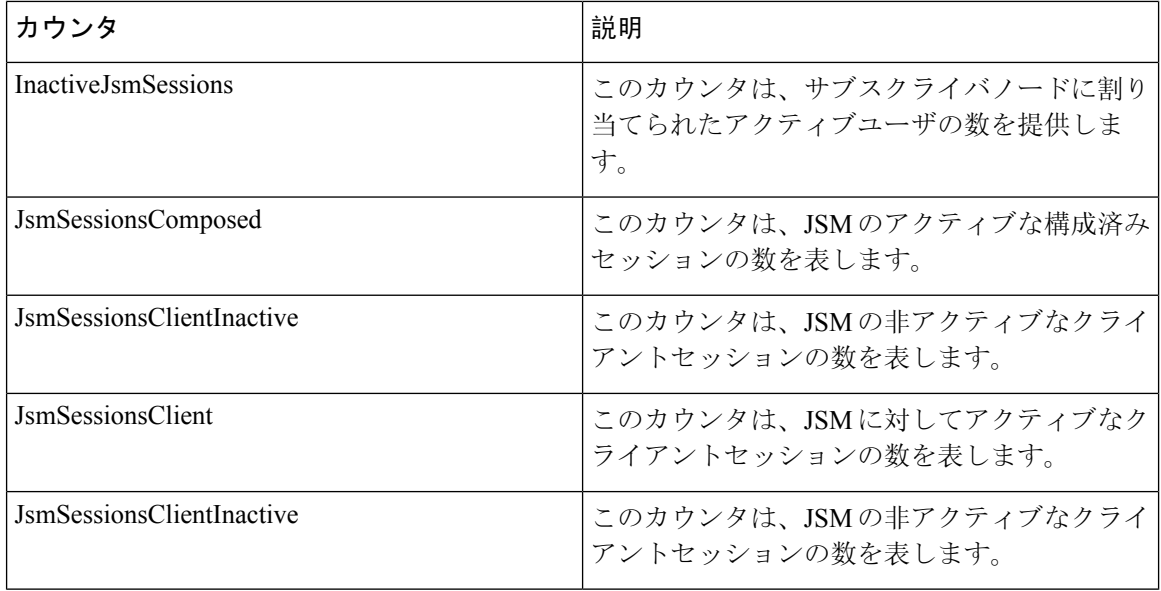

## 冗長連携動作および制限事項

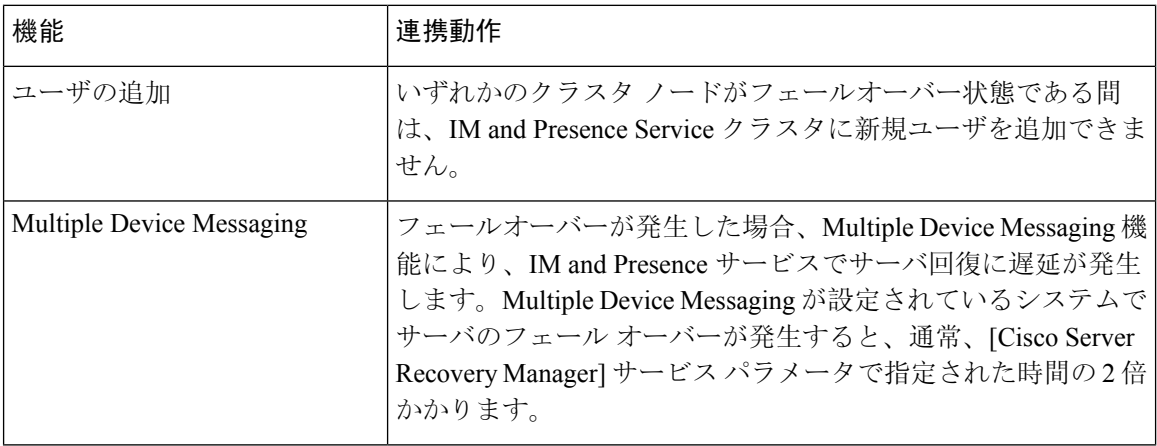

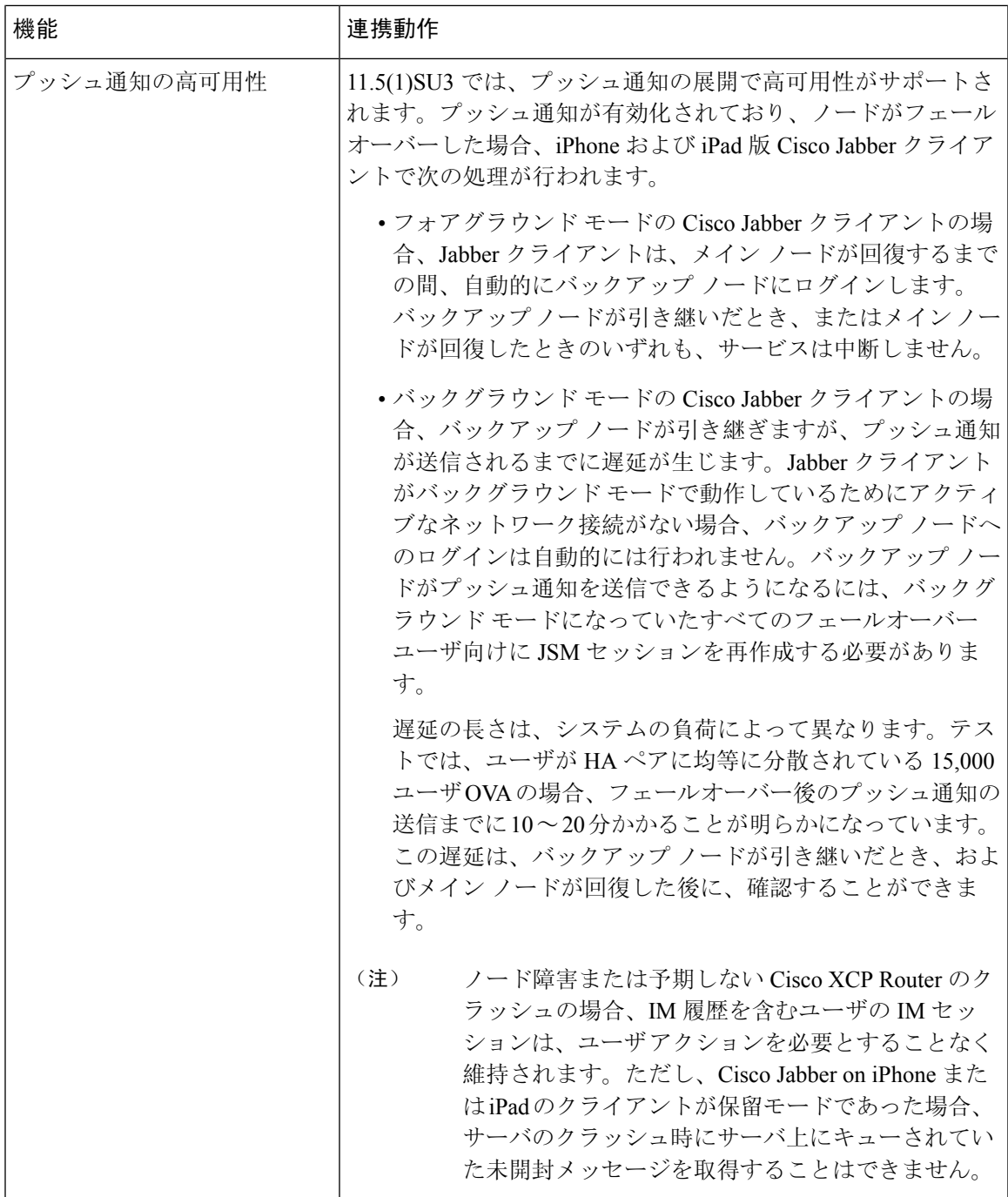

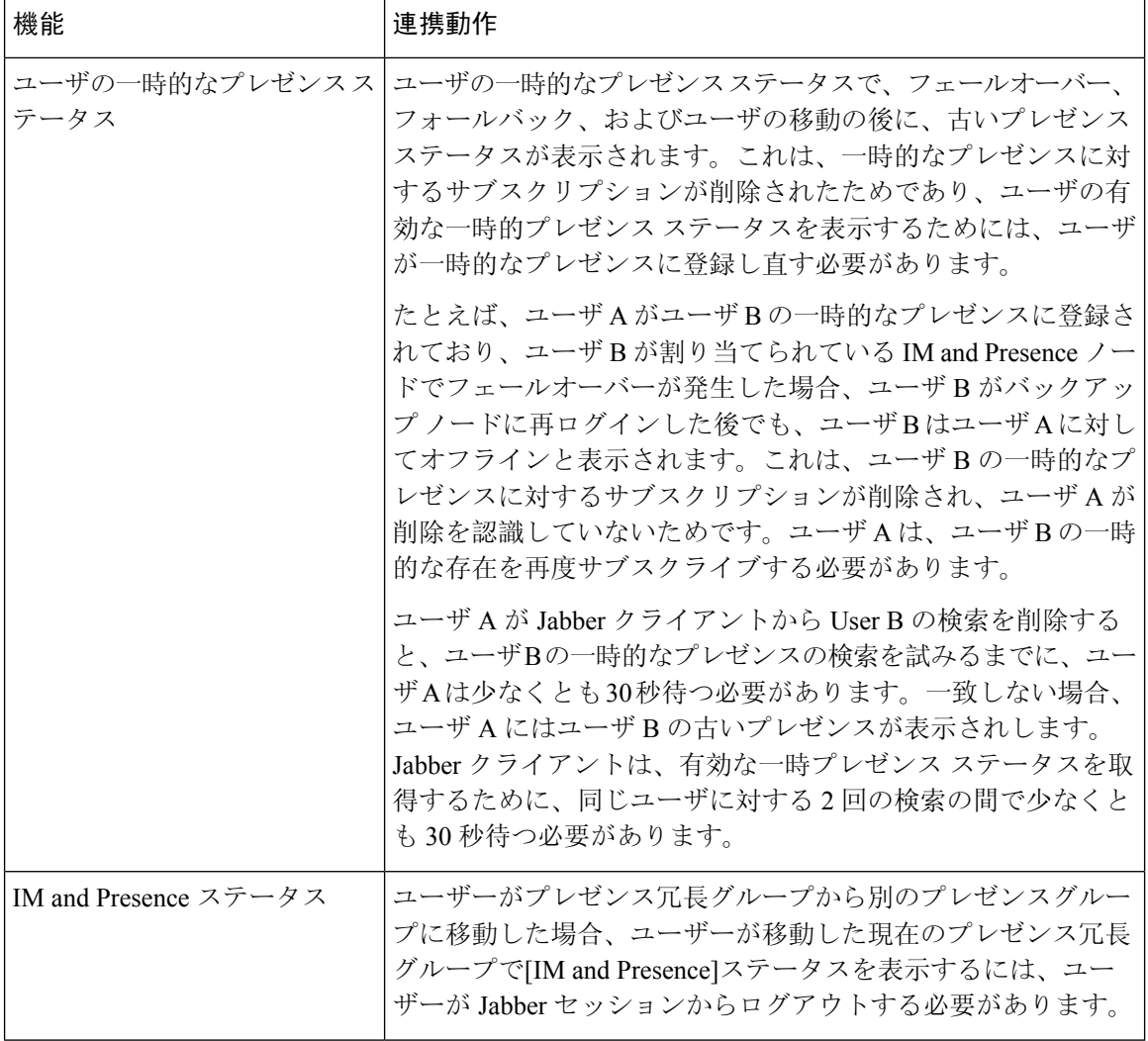

翻訳について

このドキュメントは、米国シスコ発行ドキュメントの参考和訳です。リンク情報につきましては 、日本語版掲載時点で、英語版にアップデートがあり、リンク先のページが移動/変更されている 場合がありますことをご了承ください。あくまでも参考和訳となりますので、正式な内容につい ては米国サイトのドキュメントを参照ください。